# **SE489 DevOps Engineering**

Lab 1

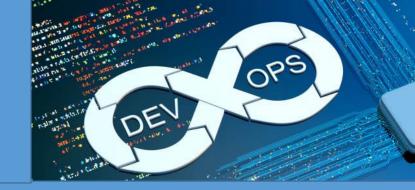

## **Lab 1: Version Control Systems**

**Objective:** After successfully completing this lab session, student will be able to understand, distinguish between Git and Github. This lab will train student how to download, customize, install and configure Git, lab further introduces students with basic git commands and operations.

## a. Git

#### Definition1:

Git is software for tracking changes in any set of files, usually used for coordinating work among programmers collaboratively developing source code during software development. Its goals include speed, data integrity, and support for distributed, non-linear workflows. — Wikipedia

#### Definition2:

Git is a DevOps tool used for source code management.

It's equally interesting to note that *Linus Torvald* himself created git in 2005 for maintaining the code of Linux Kernel.

As opposed to the common perception, git and github are two different entities, following tabulated figure shows major difference between the two

| øgit                                                                                     | GitHub                                                                                                    |
|------------------------------------------------------------------------------------------|----------------------------------------------------------------------------------------------------|
| 1. It is a software                                                                      | 1. It is a service                                                                                                    |
| 2. It is installed locally on the system                                                 | 2. It is hosted on Web                                                                                                 |
| 3. It is a command line tool                                                             | 3. It provides a graphical interface                                                                                   |
| 4. It is a tool to manage different versions of edits, made to files in a git repository | 4. It is a space to upload a copy of the <b>Git</b> repository                                                         |
| 5. It provides functionalities like Version Control<br>System Source Code Management     | 5. It provides functionalities of Git like VCS,<br>Source Code Management as well as adding few<br>of its own features |

But both of them work in tandem to achive code maintenance, as shown in the following figure-

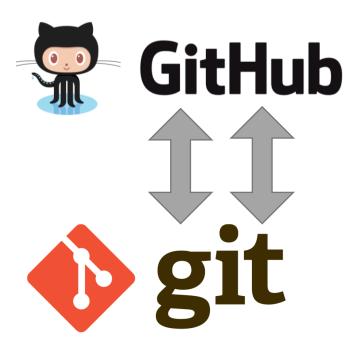

Before you install git on your system, make sure

- 1. You have administrative privileges on the system, you want to install git.
- 2. There is enough space in the hard disk of the system

To install Git at your system, there are few steps which are to be followed

Steps shown below are for windows 11, but they will work on almost all versions of windows with minimal changes

#### Step1: Download git

Download, latest *standalone* version of the git from its website. (<a href="https://git-scm.com/download/win">https://git-scm.com/download/win</a>), at the time of this manual, it was 2.36.1

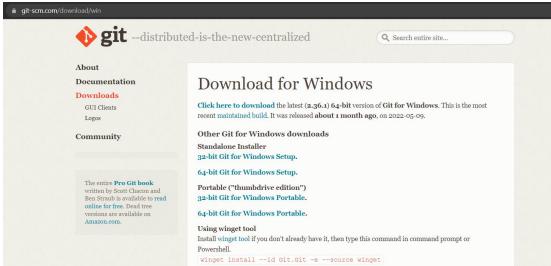

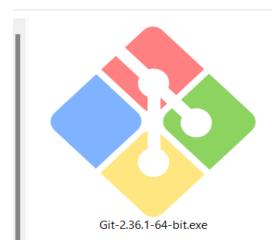

Step 2: Run Installer

Right click on the installer just downloaded and select, Run as Administrator

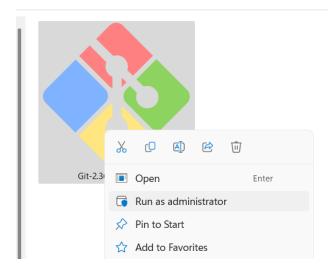

Click on next

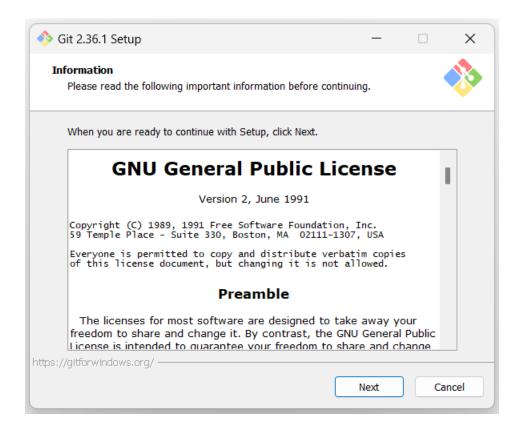

### Approve or change the default location

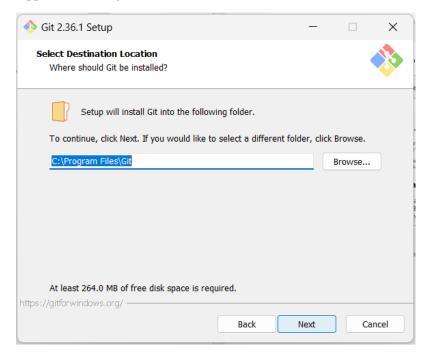

Click on next to accept the default selections or change some additional one, as I have selected additional icons

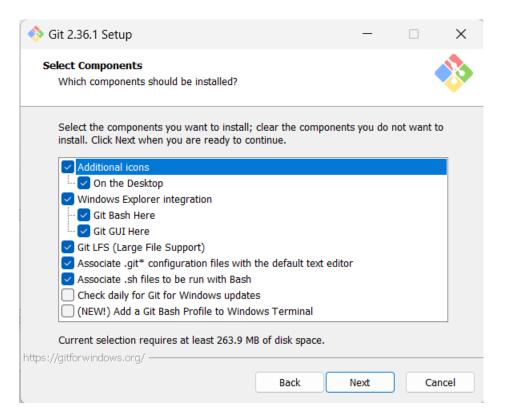

#### Select start menu folder

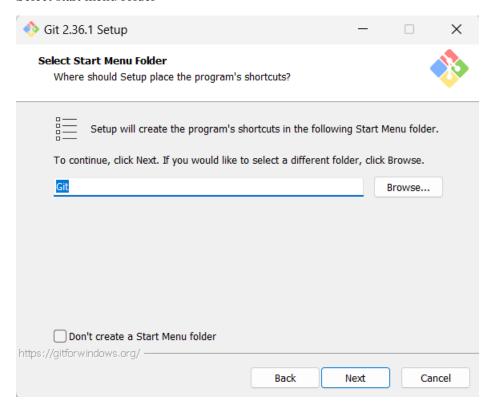

#### Step 3: Select default text editor

Text editors are programs used for editing text files, by default git shows Vim as default text editor, but it is for linux systems, select Notepad or Notepad++ as per your choice (Notepad++ needs to be installed separately whereas Notepad is supplied with windows)

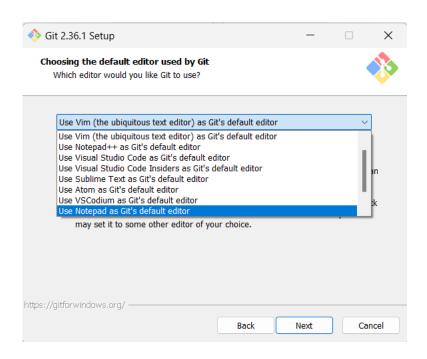

Step 4: Deciding name of the Initial branch in the repository

By default, it is "master" leave it as it is unless you want to change it

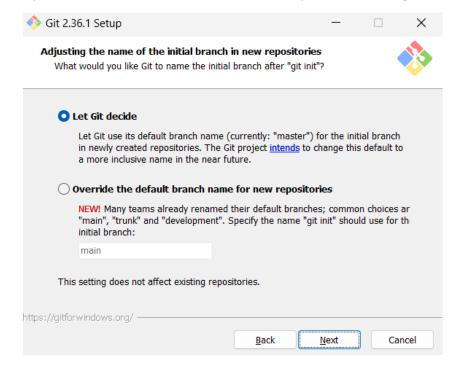

#### Step 5: Adjusting PATH environments

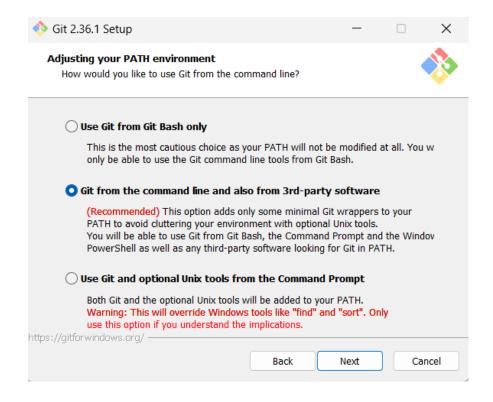

Step 6: Selecting SSH executable for the git and repository

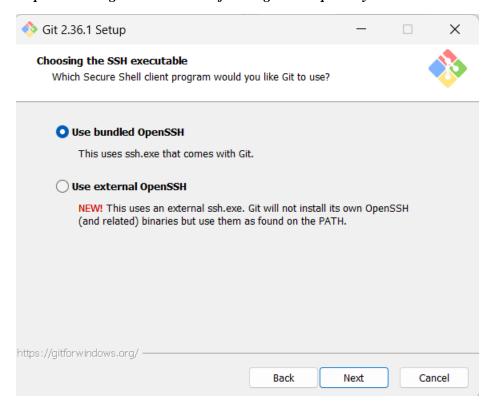

#### Step 7: Selecting HTTPS transport backend

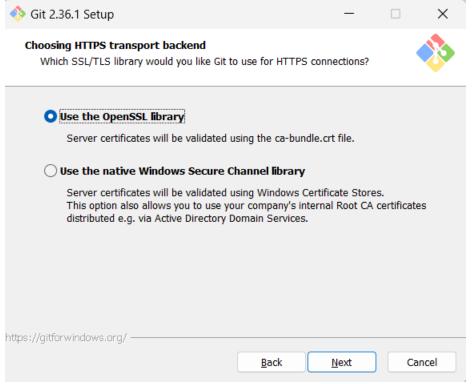

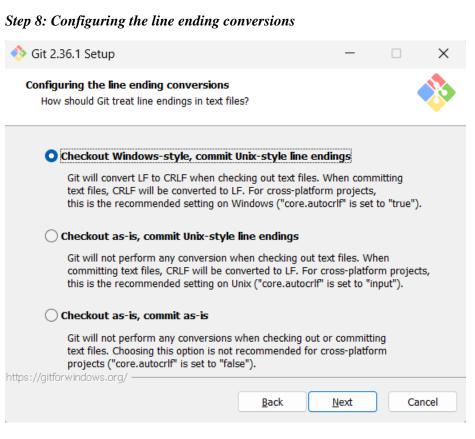

#### Step 9: Configuring the terminal emulator

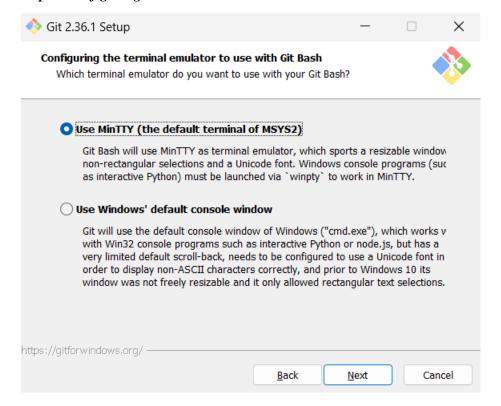

### Step 10: Chose the default behavior of 'git'

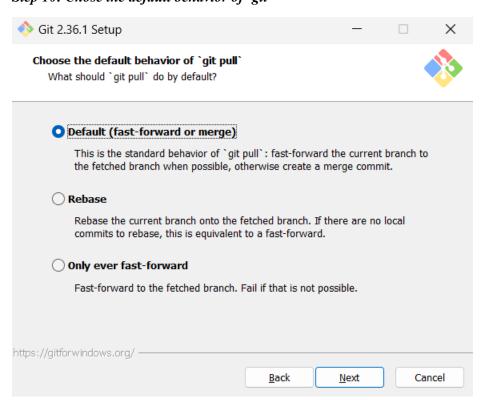

Step 11: Choose credential manger

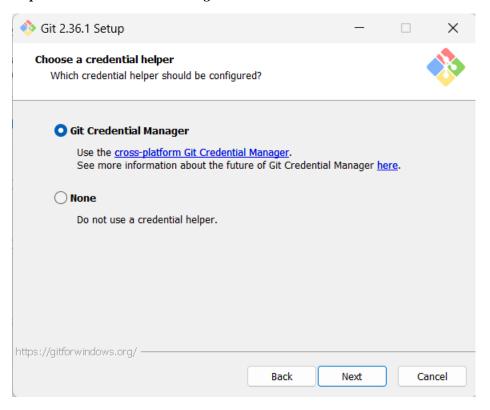

Step 12: Configuring extra options

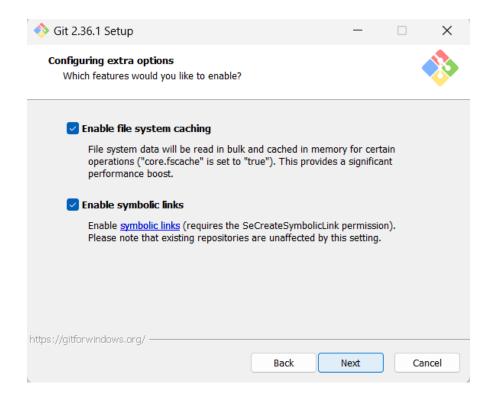

#### Step 13: Configuring experimental options

Leave them unchecked, unless you want to use them

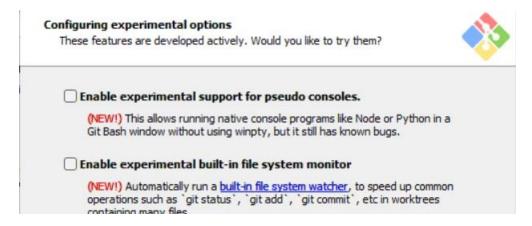

Step 14: Click on Install, and let the installation be complete

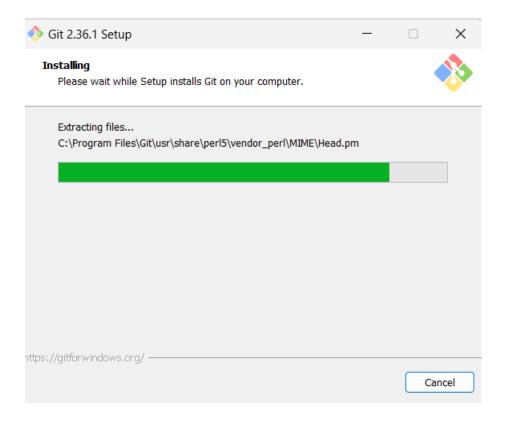

Step 15: Click finish to complete the setup

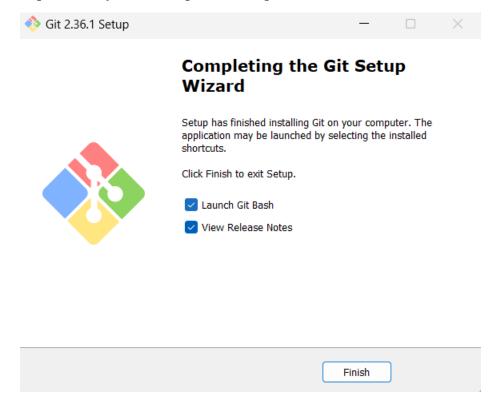

This completes the installation of the Git. Git can be started in command line interface as well as in GUI mode, we will explain here, both.

Launching Git in Command Line Interface

Click on Windows start menu and type git bash and press enter, alternatively, you may also click on the icon appearing.

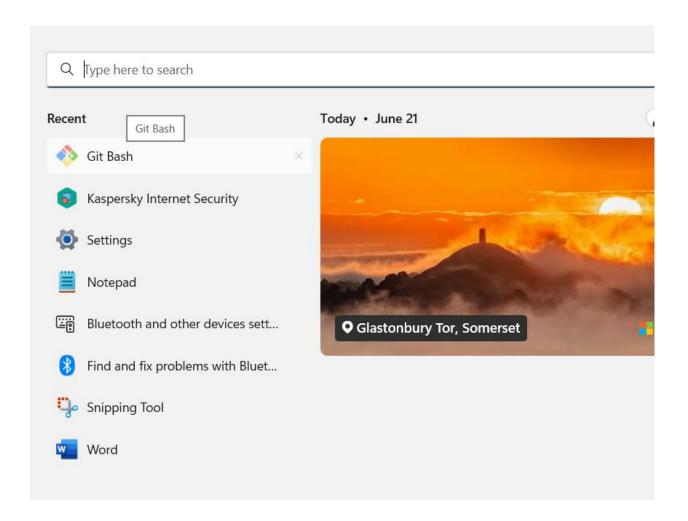

## Launching Git in Graphical User Interface

To launch git in GUI, write at Windows Start menu, git gui and press *Enter*, or alternatively, click at git gui icon if shown.

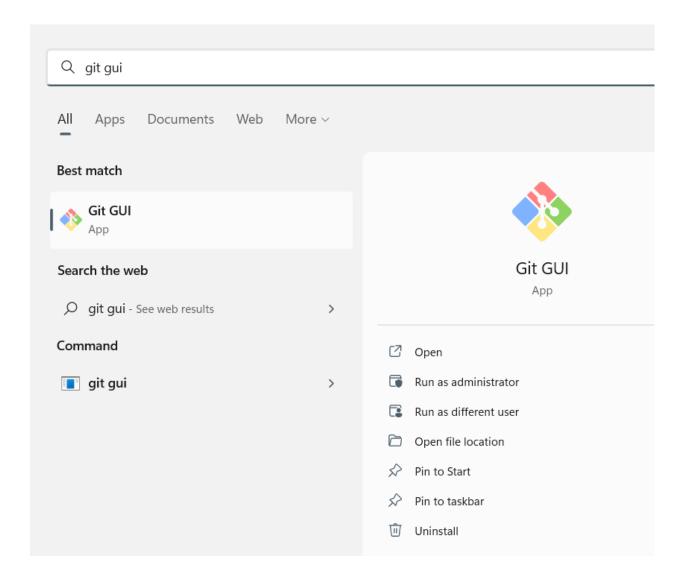

#### Working with the Local Repositories:

#### 1. Setting a Local Repository

Local Repositories → Local working directory/folder

\*\*when git bash is called upon from start menu, it starts at **c:\Users\<username>**, however if you want to create repository at some other location, there is a work around.

Navigate to the folder you want to make local repository with windows explorer, and once at the required location, at the Address bar, write cmd and press Enter, command window will open at the same location. In our case it is  $d:\DevApp\ Tools\Lab\ Manual$ .

When Command Window appears, write git init and press Enter

Git make current folder, local repository, you will see a folder with **.git** name appears in the current folder, this means that you have successfully made current folder as local repository in git.

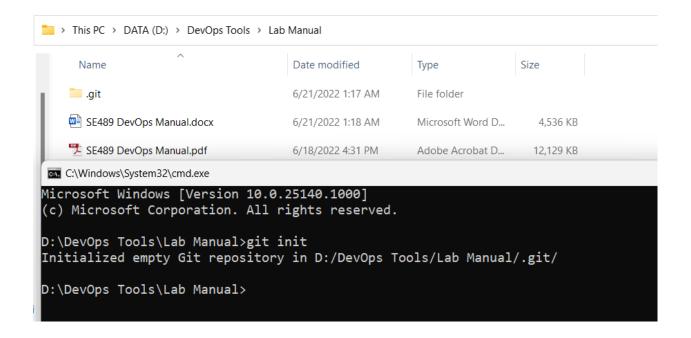

Now create a sample java program file with three print statements and save it.

2. Configuring git with username and user email
Before files and edits can be made and maintained, we need to configure git with username
and user email id, so as git can track records precisely, what changes have been made by
whom.

Although, individual repositories can be configured separately, it is wise to make configuration global if single user is going to use them all.

git configure --global user.name <username>

and

git configure -- global user.email <user email>

```
D:\DevOps Tools\Lab Manual>git config --global user.name "Zafar Iqbal Khan"

D:\DevOps Tools\Lab Manual>git config --global user.email "zkhan@psu.edu.sa"

D:\DevOps Tools\Lab Manual>_
```

3. Adding files to the staging area

To control the versioning of the file, git has provisions of *Local repository* → Staging Area → Global Repository

Now let's push this file (DEMO.java) to the Staging area.

At command window write git add.

Some messages like below will appear

```
Select C:\Windows\System32\cmd.exe

D:\DevOps Tools\Lab Manual>git add .
warning: LF will be replaced by CRLF in DEMO.java.
The file will have its original line endings in your working directory

D:\DevOps Tools\Lab Manual>
```

4. Checking status of the repository (git status)

To check the status of the repository, git status is the command

```
D:\DevOps Tools\Lab Manual>git status
On branch master

No commits yet

Changes to be committed:
   (use "git rm --cached <file>..." to unstage)
        new file: DEMO.java
        new file: SE489 DevOps Manual.docx
        new file: SE489 DevOps Manual.pdf

D:\DevOps Tools\Lab Manual>_
```

Obviously, from the output no commits have been performed, and all files are in the staging area.

5. Performing Commits (git commits)

To make changes permanent, we commit these files, commands used for this is

git commit -m "<marker message>"

marker message → these are the messages we write to easily identify different versions of the files, if we don't provide messages here, git will ask for one later with popups, a commit without message will be aborted.

```
D:\DevOps Tools\Lab Manual>git commit -m "With three print statements"
[master (root-commit) 26c0477] With three print statements
3 files changed, 42921 insertions(+)
create mode 100644 DEMO.java
create mode 100644 SE489 DevOps Manual.docx
create mode 100644 SE489 DevOps Manual.pdf
D:\DevOps Tools\Lab Manual>_
```

6. Now check status again (git status)

It will show following output, master is the default name of the main branch of the project development

```
D:\DevOps Tools\Lab Manual>git status
On branch master
nothing to commit, working tree clean
D:\DevOps Tools\Lab Manual>
```